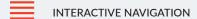

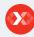

# E-VLT USER MANUAL

MANUAL / Reference : MAN\_E-VLT\_EN\_V1.0

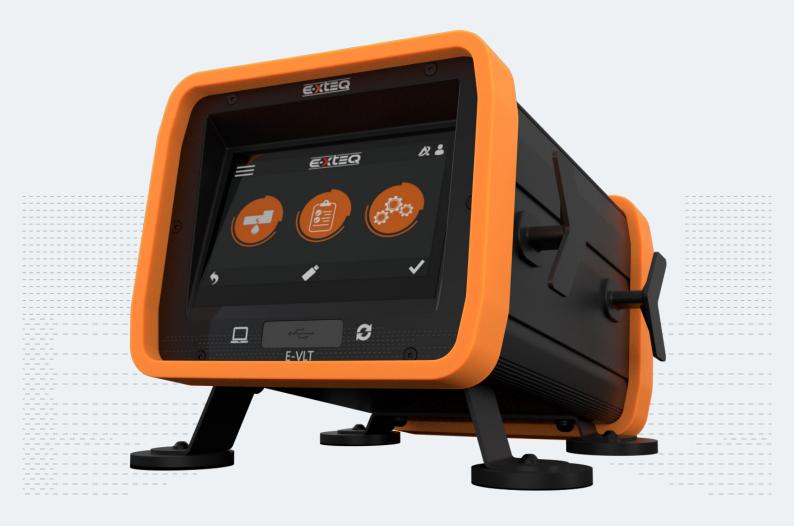

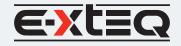

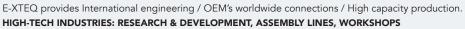

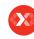

Table of Content Introduction

**Safety Guidelines** 

Maintenance and Storage

Before Use

**Usage Precautions** 

Disassembly/Damage/Removal

Cleaning the Product

**Getting Started** 

Safety Reminders

Appearance and Dimensions

Presentation

Couplers

Accessories

Digital Links

**Initial Setup** 

Installation

Power Cable Connection and Power On

Preamble

Keys

Power up

Optimus

Optimus installation

Using Optimus

Update

Preparing a program

Preparing a battery group program

Selecting a battery to test

Starting and stopping cycle

Settings

Program parameters

Wi-Fi Connection

Support Information

Warranty

# Table of Contents

### E-XTEQ E-VLT USER MANUAL

| Introduction                        | 3  |
|-------------------------------------|----|
| Safety Guidelines                   | 4  |
| Maintenance and Storage             | 4  |
| Before Use                          | 4  |
| Usage Precautions                   | 5  |
| Disassembly/Damage/Removal          | 5  |
| Cleaning the Product                | 5  |
| Getting Started                     | 6  |
| Safety Reminders                    |    |
| Appearance and Dimensions           | 6  |
| Presentation                        |    |
| Couplers                            | 8  |
| Accessories                         | 8  |
| Initial Setup                       | 9  |
| Installation                        | 9  |
| Power Cable Connection and Power On | 9  |
| Preamble                            | 10 |
| Keys                                | 11 |
| Power up                            | 11 |
| Optimus                             |    |
| Optimus installation                |    |
| Using Optimus                       | 14 |
| Update                              |    |
| Preparing a program                 | 18 |
| Preparing a battery group program   |    |
| Selecting a battery to test         |    |
| Starting and stopping cycle         | 20 |
| Settings                            |    |
| Program parameters                  | 21 |
| Wi-Fi Connection                    |    |
| Support Information                 | 25 |
| Warranty                            | 26 |

# **REVISION OF THE MANUAL**

Due to software updates, your experience of the software interface (including but not limited to software features, user interfaces, and interaction experiences) may differ from the interface presented in this manual. The software interface is subject to change.

| EDITION / REVISION | REFERENCE              | DATE       | UPDATES PARTS |
|--------------------|------------------------|------------|---------------|
| First edition      | MAN_EVLT_EXTEQ_EN_V1.0 | April 2023 | -             |
|                    |                        |            |               |
|                    |                        |            |               |
|                    |                        |            |               |
|                    |                        |            |               |

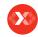

# =

#### **Table of Content**

#### Introduction

#### **Safety Guidelines**

Maintenance and Storage

Before Use

**Usage Precautions** 

Disassembly/Damage/Removal

Cleaning the Product

#### **Getting Started**

Safety Reminders

Appearance and Dimensions

Presentation

Couplers

Accessories

Digital Links

#### **Initial Setup**

Installation

Power Cable Connection and Power On

Preamble

Keys

Power up

Optimus

Optimus installation

Using Optimus

Update

Preparing a program

Preparing a battery group program

Selecting a battery to test

Starting and stopping cycle

#### Settings

Program parameters

Wi-Fi Connection

Support Information

#### Warranty

# Introduction

#### ABOUT ///////

E-XTEQ is a battery diagnostic tool and equipment manufacturer with a broad spectrum of knowledge and understanding of battery technology for Industrial, OEM and Aftermarket Maintenance including EV/HEV applications.

Our mission is to be a passionate global leader of innovative measurement solutions by providing premium testing equipment and unsurpassed services to our valued customers and partners.

The E-VLT is a handheld leak detector able to test large volume device like EV battery housing and cooling

Its ergonomics and its color interface have been specially designed for the after-sales environment, and will allow the user to master the equipment without any difficulties.

The 128 different test programs and 32 batteries sets of programs simplify its use and the monitoring of the test cycles.

All the tests and results are stored in the device to guarantee a complete traceability (Serial Number, warranty, etc...).

Different couplers enable the E-VLT to test the housing or the cooling of the Device

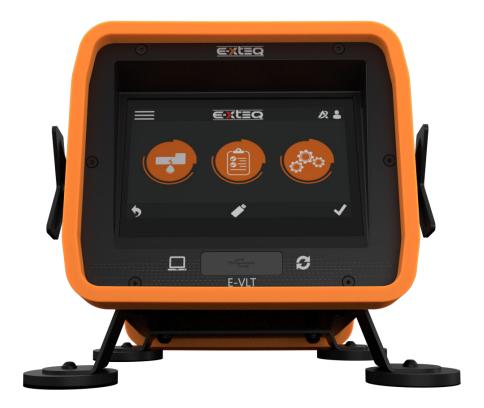

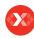

Introduction

#### **Safety Guidelines**

#### Maintenance and Storage

#### **Before Use**

**Usage Precautions** 

Disassembly/Damage/Removal

Cleaning the Product

#### **Getting Started**

Safety Reminders

Appearance and Dimensions

Presentation

Couplers

Accessories

Digital Links

#### **Initial Setup**

Installation

Power Cable Connection and Power On

Preamble

Keys

Power up

Optimus

Optimus installation

Using Optimus

Update

Preparing a program

Preparing a battery group program

Selecting a battery to test

Starting and stopping cycle

#### **Settings**

Program parameters

Wi-Fi Connection

Support Information

Warranty

# Safety Guidelines 1/2

# Please read the safety guidelines carefully.

This section indicates the areas that need to be protected in order to prevent harm to the user of this equipment, damage to property and to enable proper use of this product.

#### MAINTENANCE AND STORAGE ///////

Keep this product dry. Do not expose the E-VLT to rain or snow or other moisture.

Stop using and contact technical support if an overheat event occurs, or if corrosion or deterioration has been identified in the cables or other parts of the product.

#### BEFORE USE ///////

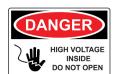

Keep the exterior clean and free of dust. Do not disassemble or modify the main unit as it may cause an electrical shortage or fire. To reduce the risk of electrical shortage, unplug the AC power plug before cleaning and maintenance.

Extreme caution: Keep liquids and metallic tools away from the product while operating.

When operating the equipment make sure the surface is dry and clean to minimize any risks

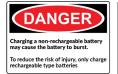

The battery contains chemicals that may generate explosive gases. Before handling the battery/module, remove all metal accessories such as rings, bracelets and necklaces. Short circuit at battery terminals may cause burns. Do not place batteries/modules near flames or other heat sources

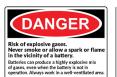

The battery fluid is highly corrosive. If the battery fluid gets on your skin or clothes, immediately wash it with soap and water. If electrolyte gets in your eyes, immediately flush with cold water for at least 10 minutes and seek medical attention.

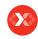

Introduction

#### **Safety Guidelines**

Maintenance and Storage

Before Use

#### **Usage Precautions**

Disassembly/Damage/Removal

#### Cleaning the Product

#### **Getting Started**

Safety Reminders

Appearance and Dimensions

Presentation

Couplers

Accessories

Digital Links

#### **Initial Setup**

Installation

Power Cable Connection and Power On

Preamble

Keys

Power up

Optimus

Optimus installation

Using Optimus

Update

Preparing a program

Preparing a battery group program

Selecting a battery to test

Starting and stopping cycle

#### Settings

Program parameters

Wi-Fi Connection

Support Information

Warranty

# Safety Guidelines 2/2

#### USAGE PRECAUTIONS ///////

Read the user manual before using the device.

Keep the test area as clean as possible.

E-XTEQ recommends that the operators who use the devices have training and a level of qualification that correspond to the job to perform.

The device is supplied with 100 / 240 V AC, it is mandatory to connect it to the ground with a good link to the ground(Power supply plug must be grounded) to protect against electric hazard or electrocution.

All electrical connections to the device must be equipped with safety systems (fuses, circuit breakers, etc.) adapted to the needs and in accordance with the applicable standards and rules.

To avoid electromagnetic interference, electrical connections to the device must be shorter than  $2\ \text{meters}$ .

Disconnect the device from the mains before performing any maintenance work. Shut off the compressed air supply when working on the pneumatic assembly. Do not open a connected device.

Avoid splashing water on the device.

E-XTEQ is at your disposal for any information concerning the use of the device under maxi-mum safety conditions.

We draw your attention to the fact that E-XTEQ cannot be held responsible for any accident related to a misuse of the measuring instrument, the workstation or non-compliance of the installation with safety rules.

In addition, E-XTEQ declines any responsibility for the calibration or the fitting of their instruments that is not done by E-XTEQ.

E-XTEQ also declines any responsibility for any modification (program, mechanical or electrical) of the device done without their written consent.

### DISASSEMBLY/DAMAGE/REMOVAL ///////

Do not disassemble the product or damage or remove the stickers or labels on the product. If the product's case has been disassembled or damaged by the user, all warranties will be void. Always contact a designated E-XTEQ Service Center for repairs.

Do not insert metallic objects into the unit to avoid electric shock, fire, short circuit, possible leaking of harmful substances and personal injuries. Do not store the product in a wet or humid place. Always store the product in a dry place.

### CLEANING THE PRODUCT ///////

It is recommended that you clean the product by wiping it gently using a soft cloth. Do not use water, chemical substances or detergents. They may cause discoloration or corrosion to the product's exterior and may cause a fire or electric shock.

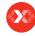

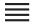

Introduction

**Safety Guidelines** 

Maintenance and Storage

Before Use

**Usage Precautions** 

Disassembly/Damage/Removal

Cleaning the Product

**Getting Started** 

Safety Reminders

Appearance and Dimensions

Presentation

Couplers

Accessories

Digital Links

**Initial Setup** 

Installation

Power Cable Connection and Power On

Preamble

Keys

Power up

Optimus

Optimus installation

Using Optimus

Update

Preparing a program

Preparing a battery group program

Selecting a battery to test

Starting and stopping cycle

Settings

Program parameters

Wi-Fi Connection

**Support Information** 

Warranty

# Getting Started 1/3

### SAFETY REMINDERS ///////

Please review the safety guidelines in this manual before using the Product for safety operations.

When unplugging the product, pull on the plug itself rather than the cord to reduce the risk of damaging the power plug or cord.

The product is designed for indoor use. Use outside in dry weather condition only.

### APPEARANCE AND DIMENSIONS ///////

**Dimension Details:** 

Metrics: 341 x 236 x 197 (mm) Imperial: 13.43 x 9.29 x 7.76 (inch) Weight:

Kilogram: 8.5 (kg) Pounds: 18.73 (lbs.)

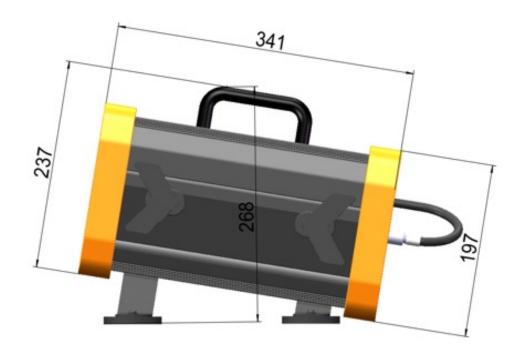

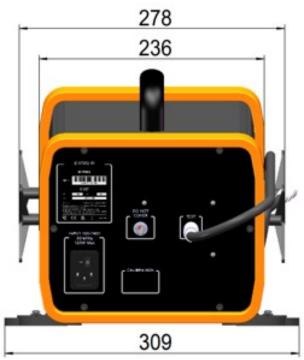

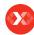

Introduction

#### **Safety Guidelines**

Maintenance and Storage

Before Use

**Usage Precautions** 

Disassembly/Damage/Removal

Cleaning the Product

## **Getting Started**

Safety Reminders

Appearance and Dimensions

#### Presentation

Couplers

Accessories

Digital Links

#### **Initial Setup**

Installation

Power Cable Connection and Power On

Preamble

Keys

Power up

Optimus

Optimus installation

Using Optimus

Update

Preparing a program

Preparing a battery group program

Selecting a battery to test

Starting and stopping cycle

#### Settings

Program parameters

Wi-Fi Connection

**Support Information** 

### Warranty

# Getting Started 2/3

## PRESENTATION ///////

The user interface is located on the front panel.

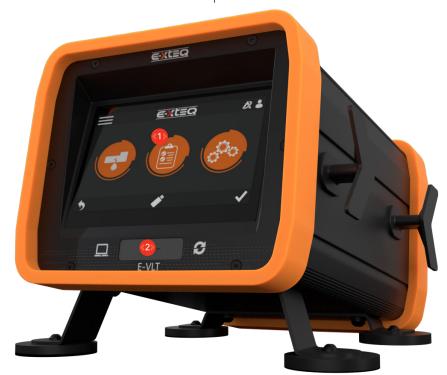

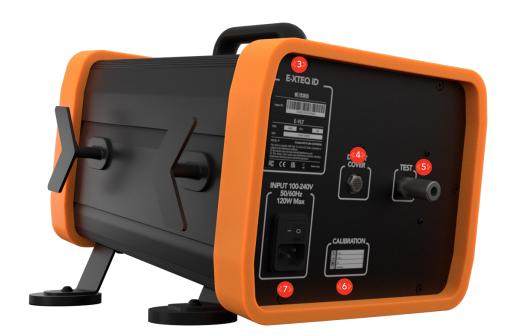

- 10 Touchscreen Display
- USB Connectors
- Part Number / Serial Number
- Exhaust Output
- Test Part Connector
- 60 Calibration Information
- Connector for 100 / 240 V AC Power Supply

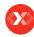

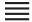

Introduction

#### **Safety Guidelines**

Maintenance and Storage

Before Use

**Usage Precautions** 

Disassembly/Damage/Removal

Cleaning the Product

#### **Getting Started**

Safety Reminders

Appearance and Dimensions

Presentation

#### Couplers

#### Accessories

#### **Digital Links**

#### **Initial Setup**

Installation

Power Cable Connection and Power On

Preamble

Keys

Power up

Optimus

Optimus installation

Using Optimus

Update

Preparing a program

Preparing a battery group program

Selecting a battery to test

Starting and stopping cycle

#### Settings

Program parameters

Wi-Fi Connection

Support Information

Warranty

# Getting Started 3/3

#### COUPLERS ///////

Different couplers are mandatory to test Housing or cooling system. They must be connected on the test pipe fast connector.

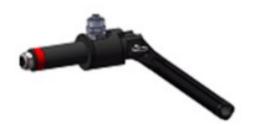

#### ACCESSORIES ///////

#### Power supply

100 / 240 V AC connector (J7)

The device can be connected to a 100 / 240 V AC power supply (option).

To avoid electromagnetic interference, electrical connections to the device must be shorter than 2 meters

This connector has a ON/OFF button.

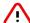

It is mandatory to connect the device with a good link to the ground, to protect against electric hazard or electrocution

#### ON/OFF switch

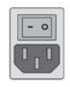

I ON 0 Off

# DIGITAL LINKS ///////

#### PC USB connectors (on front face)

USB connectors can be used for connecting miscellaneous compatible USB devices. The USB connectors are located under the rubber cover 1 (see figure).

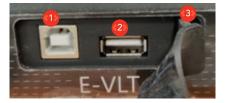

- USB Connectors to PC
- USB Connectors to USB key or barcode reader
- Rubber cover
- Do not use a cable longer than 2 m.
- Push the rubber cover 3 slightly forward for an easy access to USB connectors 1
- Only use this connection for temporary communication.

  Connection to a PC cannot be used permanently because the communication can be disconnected by the PC.

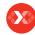

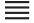

Introduction

**Safety Guidelines** 

Maintenance and Storage

Before Use

**Usage Precautions** 

Disassembly/Damage/Removal

Cleaning the Product

**Getting Started** 

Safety Reminders

Appearance and Dimensions

Presentation

Couplers

Accessories

Digital Links

**Initial Setup** 

Installation

Power Cable Connection and Power On

Preamble

Keys

Power up

Optimus

Optimus installation

Using Optimus

Update

Preparing a program

Preparing a battery group program

Selecting a battery to test

Starting and stopping cycle

Settings

Program parameters

Wi-Fi Connection

**Support Information** 

Warranty

# Initial Setup 1/3

### INSTALLATION ///////

The unit needs to be placed in a clean, dry and ventilated area.

Prepare the battery pack for the relevant test.

### Cooling System

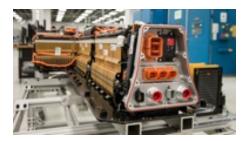

### Housing

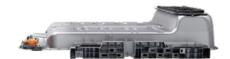

### POWER CABLE CONNECTION AND POWER ON ///////

Input power information

| Voltage     | 100 - 240 V |
|-------------|-------------|
| Frequency   | 50/60 Hz    |
| Consumption | 2kW Maximum |

Connect the power cord to the connector located on the back of the product, then connect the opposite plug to a standard electrical socket. Switch on the device by setting the switch to the "I" position.

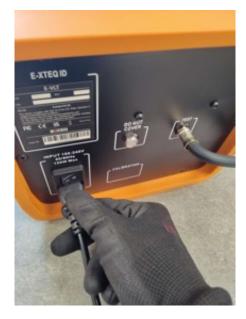

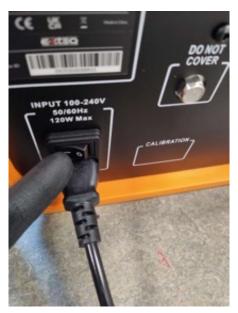

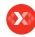

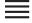

Introduction

#### **Safety Guidelines**

Maintenance and Storage

Before Use

**Usage Precautions** 

Disassembly/Damage/Removal

Cleaning the Product

#### **Getting Started**

Safety Reminders

Appearance and Dimensions

Presentation

Couplers

Accessories

Digital Links

#### **Initial Setup**

Installation

Power Cable Connection and Power On

#### Preamble

Keys

Power up

Optimus

Optimus installation

Using Optimus

Update

Preparing a program

Preparing a battery group program

Selecting a battery to test

Starting and stopping cycle

#### Settinas

Program parameters

Wi-Fi Connection

Support Information

Warranty

# Initial Setup 2/3

### PREAMBLE ///////

### **LEAK TEST**

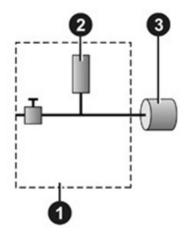

The test pressure is applied to the input of the test part 3.

The measurement is performed by the pressure sensor 2.

- 1) Device
- 2) Pressure sensor
- 3) Part under test

Desensitized Mode: there is no leak full-scale. The limit is the test Pressure.

### PRINCIPE OF CYCLE

The measurement cycle is made of 4 mains phases: fill, stabilization, test, dumping.

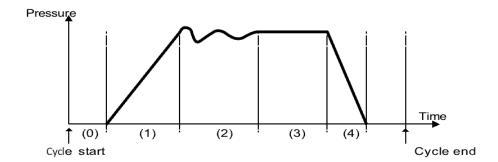

- 0 = Waiting phase
- 1 = Fill phase
- 2 = Stabilization phase
- 3 = Test
- 4 = Dumping

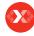

Introduction

**Safety Guidelines** 

Maintenance and Storage

Before Use

**Usage Precautions** 

Disassembly/Damage/Removal

Cleaning the Product

## **Getting Started**

Safety Reminders

Appearance and Dimensions

Presentation

Couplers

Accessories

Digital Links

#### **Initial Setup**

Installation

Power Cable Connection and Power On

Preamble

#### Keys

### Power up

Optimus

Optimus installation

Using Optimus

Update

Preparing a program

Preparing a battery group program

Selecting a battery to test

Starting and stopping cycle

#### Settings

Program parameters

Wi-Fi Connection

**Support Information** 

#### Warranty

# Initial Setup 3/3

#### KEYS ///////

#### Cycle Keys

The cycle keys are used to start and to stop a measurement cycle.

| Key  | Name  | Function                                                                  |
|------|-------|---------------------------------------------------------------------------|
|      | Start | Starts a measurement cycle and opens the <b>Measurement cycle</b> screen. |
| STOP | Reset | Stops the measurement cycle in progress.                                  |

#### Keys

The navigation keys are used to select menus/options and change parameter values.

| Key | Name | Function                     |
|-----|------|------------------------------|
| ✓   | ок   | Validation of actual screen. |
| 5   | Back | Returns to previous screen.  |

### POWER UP //////

- 1. Make sure that all the necessary connections are in place.
- 2. Power up your device with the switch button on the back of the product

When Powering up, part under pressure must NOT be connected to the instrument. Then the instrument propose an auto test.

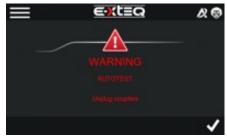

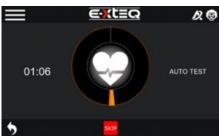

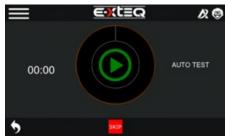

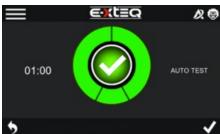

The MAIN MENU screen gives access to different sections for managing the device and the test parameters.

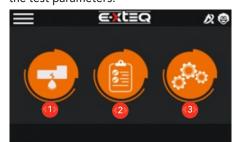

- 1. Battery selection and test Menu
- 2. Results Menu
- 3. Instrument configuration

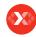

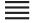

Introduction

#### **Safety Guidelines**

Maintenance and Storage

Before Use

**Usage Precautions** 

Disassembly/Damage/Removal

Cleaning the Product

#### **Getting Started**

Safety Reminders

Appearance and Dimensions

Presentation

Couplers

Accessories

Digital Links

#### **Initial Setup**

Installation

Power Cable Connection and Power On

Preamble

Keys

Power up

#### **Optimus**

#### Optimus installation

Using Optimus

Update

Preparing a program

Preparing a battery group program

Selecting a battery to test

Starting and stopping cycle

#### Settings

Program parameters

Wi-Fi Connection

Support Information

Warranty

# Optimus 1/5

### OPTIMUS INSTALLATION ///////

All charging data (jobs) performed by E-VLT are stored and can also be uploaded into a dedicated program:  $\mathsf{OPTIMUS}$ .

When a new software update is released, OPTIMUS will automatically propose to update the product upon connection its dedicated USB cable.

To download OPTIMUS, open a web page on the computer and go to the web site: http://e-xteq.com.

Click on the DOWNLOAD tab

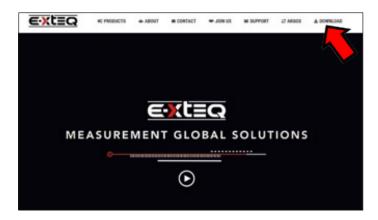

Then click on the "Download OPTIMUS".

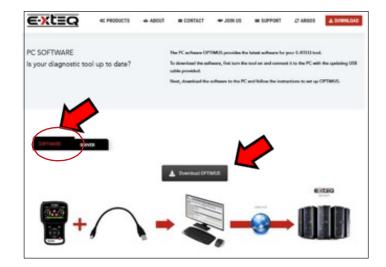

Once the download is finished, you can save and open the executable file  ${\tt "OptimusSetup.exe"}$  ».

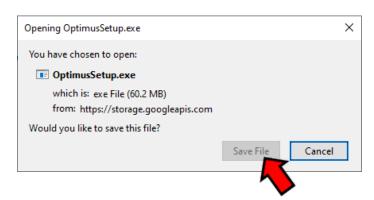

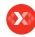

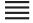

Introduction

#### **Safety Guidelines**

Maintenance and Storage

Before Use

**Usage Precautions** 

Disassembly/Damage/Removal

Cleaning the Product

#### **Getting Started**

Safety Reminders

Appearance and Dimensions

Presentation

Couplers

Accessories

Digital Links

#### **Initial Setup**

Installation

Power Cable Connection and Power On

Preamble

Keys

Power up

#### **Optimus**

#### Optimus installation

Using Optimus

Update

Preparing a program

Preparing a battery group program

Selecting a battery to test

Starting and stopping cycle

#### **Settings**

Program parameters

Wi-Fi Connection

**Support Information** 

### Warranty

# Optimus 2/5

# OPTIMUS INSTALLATION ///////

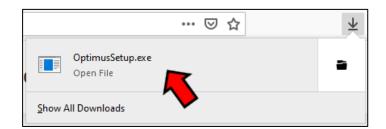

The first time you ever use OPTIMUS, you have to create an account. Click on "You don't have an account"

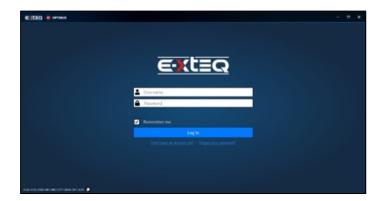

Fill up all the empty fields, tick on "I'm not a robot" then "Register".

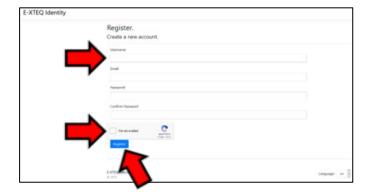

An internet page will open with your settings. Meanwhile, you will receive an e-mail to confirm your address.

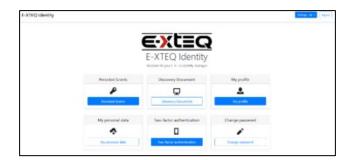

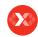

Introduction

#### **Safety Guidelines**

Maintenance and Storage

Before Use

**Usage Precautions** 

Disassembly/Damage/Removal

Cleaning the Product

#### **Getting Started**

Safety Reminders

Appearance and Dimensions

Presentation

Couplers

Accessories

Digital Links

#### **Initial Setup**

Installation

Power Cable Connection and Power On

Preamble

Keys

Power up

#### **Optimus**

#### Optimus installation

#### **Using Optimus**

Update

Preparing a program

Preparing a battery group program

Selecting a battery to test

Starting and stopping cycle

#### **Settings**

Program parameters

Wi-Fi Connection

**Support Information** 

Warranty

# Optimus 3/5

# OPTIMUS INSTALLATION ///////

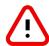

It's very important to confirm your e-mail address by clicking on the link received (If the link isn't clickable from the mail body, display the view in a web browser).

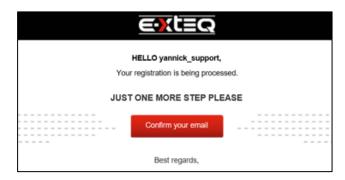

The window below will corroborate that your email has been confirmed.

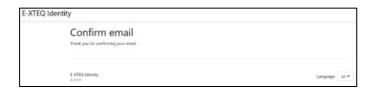

### USING OPTIMUS ///////

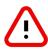

Depending on the configuration of your computer installation it may be necessary to create an authorization to ARGOS IP Address: 35.204.186.65.

You can now use OPTIMUS, using your credentials.

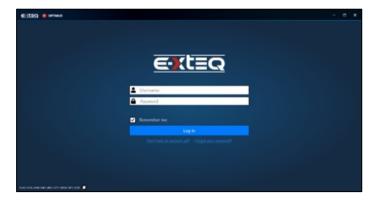

You will then have access to your dashboard.

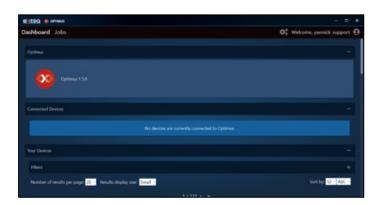

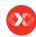

Introduction

#### **Safety Guidelines**

Maintenance and Storage

Before Use

**Usage Precautions** 

Disassembly/Damage/Removal

Cleaning the Product

#### **Getting Started**

Safety Reminders

Appearance and Dimensions

Presentation

Couplers

Accessories

Digital Links

#### **Initial Setup**

Installation

Power Cable Connection and Power On

Preamble

Keys

Power up

#### **Optimus**

Optimus installation

#### **Using Optimus**

Update

Preparing a program

Preparing a battery group program

Selecting a battery to test

Starting and stopping cycle

#### **Settings**

Program parameters

Wi-Fi Connection

**Support Information** 

### Warranty

# Optimus 4/5

### USING OPTIMUS ///////

When connecting your tool, it will appear in « Connected Devices ». All the recorded jobs files will be transferred automatically.

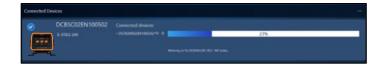

Clicking on image of the product will give you access to its own dashboard.

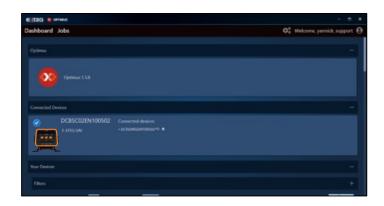

If a new software update is available, this update will be proposed. If the latest version is already installed, "your device is up to date" will be shown.

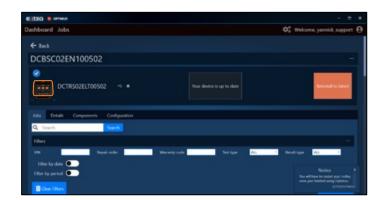

Jobs can be found under the "JOBS" tab. They can be filtered and also exported into a CSV file.

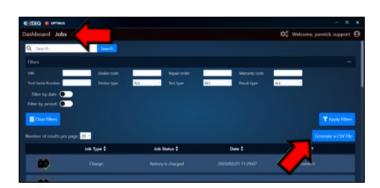

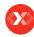

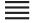

Introduction

#### **Safety Guidelines**

Maintenance and Storage

Before Use

**Usage Precautions** 

Disassembly/Damage/Removal

Cleaning the Product

#### **Getting Started**

Safety Reminders

Appearance and Dimensions

Presentation

Couplers

Accessories

Digital Links

#### **Initial Setup**

Installation

Power Cable Connection and Power On

Preamble

Keys

Power up

Optimus

Optimus installation

#### **Using Optimus**

#### Update

Preparing a program

Preparing a battery group program

Selecting a battery to test

Starting and stopping cycle

#### Settings

Program parameters

Wi-Fi Connection

Support Information

### Warranty

# Optimus 5/5

### USING OPTIMUS //////

"Apply filter" will show a list of jobs. Click on the job to see the detail. It is possible to generate a register a PDF file.

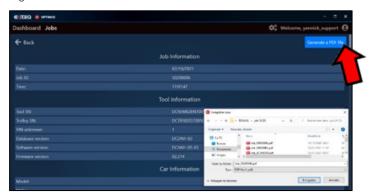

When you want to leave Optimus, please click the eject button to be able to get out of the USB connect mode.

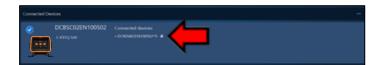

### UPDATE ///////

### Optimus software

E-VLT is delivered with a Software Installation Guide (OPTIMUS). Optimus connection is mandatory for product update, and also useful for data (history) storage.

To install OPTIMUS on your PC you can follow the instructions of the Software Installation Guide or the indications detailed in the section "Optimus installation" of this manual.

Your recently delivered device might need an initial update.

#### **Product Update**

To update the product, please connect to Optimus (see Software installation guide). When connecting your E-VLT to Optimus (for job download) a new software update will be proposed if available.

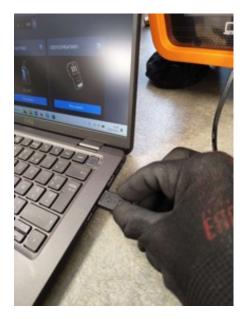

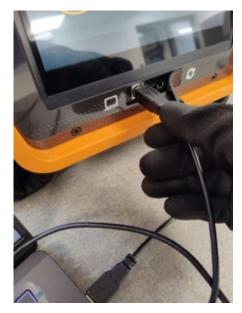

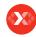

Introduction

#### **Safety Guidelines**

Maintenance and Storage

Before Use

**Usage Precautions** 

Disassembly/Damage/Removal

Cleaning the Product

#### **Getting Started**

Safety Reminders

Appearance and Dimensions

Presentation

Couplers

Accessories

Digital Links

#### **Initial Setup**

Installation

Power Cable Connection and Power On

Preamble

Keys

Power up

Optimus

Optimus installation

Using Optimus

#### **Update**

Preparing a program

Preparing a battery group program

Selecting a battery to test

Starting and stopping cycle

#### **Settings**

Program parameters

Wi-Fi Connection

Support Information

#### Warranty

# Initial Setup 1/5

### UPDATE ///////

The following message will then appear.

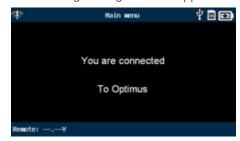

#### On OPTIMUS software:

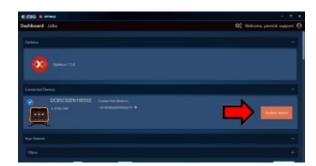

On your dashboard the device will appear. You can make the update by clicking on "Update Device" when clicking on the image of the product you will have access to its own dashboard.

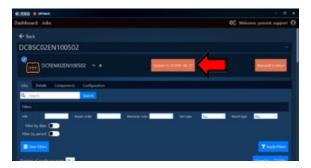

On the device dashboard You can also make the update by clicking on (Update to DCAN\*-\*\*-.\*\*).

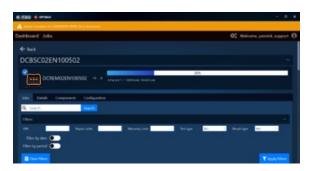

The update will progress and the yellow bar will appear signaling to don't disconnect the device during this step.

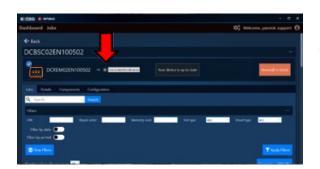

When the update is finished, please click the eject button to be able to get out of the USB connecting mode.

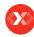

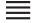

Introduction

#### **Safety Guidelines**

Maintenance and Storage

Before Use

**Usage Precautions** 

Disassembly/Damage/Removal

Cleaning the Product

#### **Getting Started**

Safety Reminders

Appearance and Dimensions

Presentation

Couplers

Accessories

Digital Links

#### **Initial Setup**

Installation

Power Cable Connection and Power On

Preamble

Keys

Power up

Optimus

Optimus installation

Using Optimus

Update

#### Preparing a program

#### Preparing a battery group program

Selecting a battery to test Starting and stopping cycle

#### **Settings**

Program parameters

Wi-Fi Connection

Support Information

Warranty

# Initial Setup 2/5

### PREPARING A PROGRAM ///////

Use this process to configure a new test program.

### On the MAIN MENU screen:

1. Select « Battery » Menu

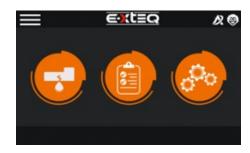

2.Select « Parameters » Menu (requires Expert Rights)

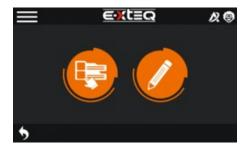

The program list is displayed.

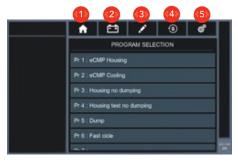

- 1. Home: returns to main menu
- 2. Group parameters (Batteries)
- 3. Programs parameters
- 4. Special cycles (Autozero, ...)
- 5. Configuration

### PREPARING A BATTERY GROUP PROGRAM ///////

1. Select « Battery » Menu

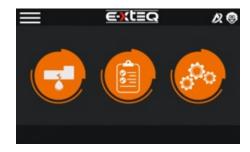

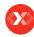

Introduction

#### **Safety Guidelines**

Maintenance and Storage

Before Use

**Usage Precautions** 

Disassembly/Damage/Removal

Cleaning the Product

#### **Getting Started**

Safety Reminders

Appearance and Dimensions

Presentation

Couplers

Accessories

Digital Links

#### **Initial Setup**

Installation

Power Cable Connection and Power On

Preamble

Keys

Power up

Optimus

Optimus installation

Using Optimus

Update

Preparing a program

# Preparing a battery group program Selecting a battery to test

Starting and stopping cycle

#### Settings

Program parameters

Wi-Fi Connection

Support Information

Warranty

# Initial Setup 3/5

### PREPARING A BATTERY GROUP PROGRAM ///////

2. Select the battery group you want to edit

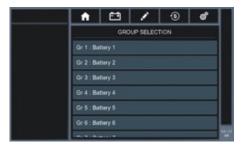

Modify parameters
 For more details refer to chapter:
 User Adjustment / Battery parameters

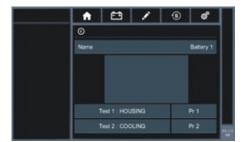

4. Press HOME to come back to main menu

### SELECTING A BATTERY TO TEST ///////

1. Select « Battery » Menu

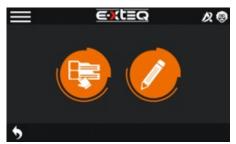

2. Select « Battery list » Menu

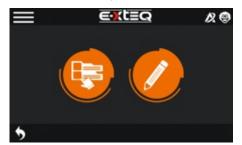

3. Select the correct battery in the list

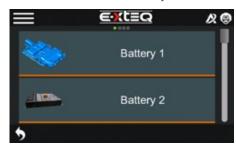

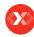

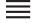

Introduction

#### **Safety Guidelines**

Maintenance and Storage

Before Use

**Usage Precautions** 

Disassembly/Damage/Removal

Cleaning the Product

## **Getting Started**

Safety Reminders

Appearance and Dimensions

Presentation

Couplers

Accessories

Digital Links

#### **Initial Setup**

Installation

Power Cable Connection and Power On

Preamble

Keys

Power up

Optimus

Optimus installation

Using Optimus

Update

Preparing a program

Preparing a battery group program

Selecting a battery to test

Starting and stopping cycle

#### Settings

Program parameters

Wi-Fi Connection

**Support Information** 

Warranty

# Initial Setup 4/5

### SELECTING A BATTERY TO TEST ///////

4. Select TEST TYPE (Housing or Cooling)
Prepare and connect the correct coupler

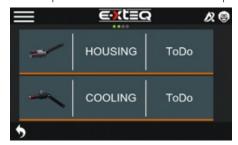

### STARTING AND STOPPING CYCLE ///////

When the expected program is selected.

Starting a measurement cycle

#### 1. Press Start.

The cycle phases of program are successively displayed:

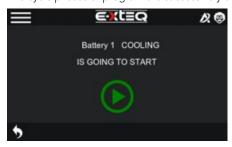

FILL STABILISATION TEST DUMP

At the end of the test time, the result is displayed

### Measurement cycle screen

It displays the different values of the current test (or last one)

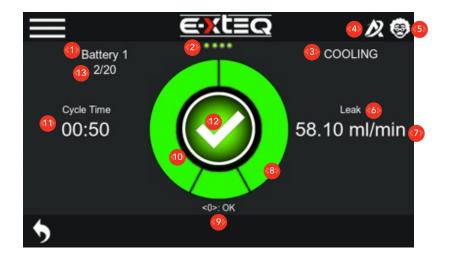

- 1. Battery Name
- 2. Step progress
- 3. Battery type of test
- 4. Cloud connection (Not available yet)
- 5. User Right (Normal/Expert)
- 6. Pressure or Leak measurement
- 7. Cycle step (Fill, Stab, Test, Dump, Ready)8. Bargraph : Pressure according to target or leak according to reject level
- 9. Result of the test (Pass, Fail, Alarm code)
- 10. Countdown Bargraph
- 11. Time remaining to finish test
- 12. In the center: When ready; Start key During cycle: Cycle step icon When cycle is finished: Result icon (PASS/ FAIL / ALA)
- 13. Quantity program executed / Total in «Auto chain » mode

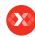

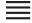

Introduction

#### **Safety Guidelines**

Maintenance and Storage

Before Use

**Usage Precautions** 

Disassembly/Damage/Removal

Cleaning the Product

#### **Getting Started**

Safety Reminders

Appearance and Dimensions

Presentation

Couplers

Accessories

Digital Links

#### **Initial Setup**

Installation

Power Cable Connection and Power On

Preamble

Keys

Power up

Optimus

Optimus installation

Using Optimus

Update

Preparing a program

Preparing a battery group program

Selecting a battery to test

#### Starting and stopping cycle

#### Settings

#### **Program parameters**

Wi-Fi Connection

Support Information

Warranty

# Initial Setup 5/5

## STARTING AND STOPPING CYCLE ///////

#### STOPPING A CYCLE

1. Press **Stop** to immediately stop the current measurement.

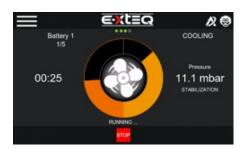

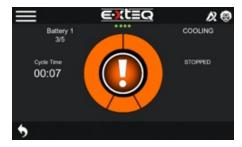

# PROGRAM PARAMETERS ///////

Use this menu to configure the measurement cycle associated to each test program.

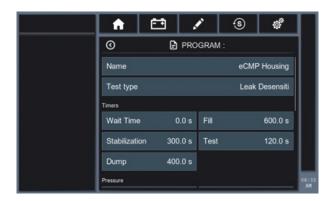

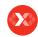

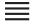

Introduction

Safety Guidelines

Maintenance and Storage

Before Use

**Usage Precautions** 

Disassembly/Damage/Removal

Cleaning the Product

**Getting Started** 

Safety Reminders

Appearance and Dimensions

Presentation

Couplers

Accessories

Digital Links

**Initial Setup** 

Installation

Power Cable Connection and Power On

Preamble

Keys

Power up

Optimus

Optimus installation

Using Optimus

Update

Preparing a program

Preparing a battery group program

Selecting a battery to test

Starting and stopping cycle

#### Settings

#### **Program parameters**

Wi-Fi Connection

Support Information

Warranty

# Settings 1/3

## PROGRAM PARAMETERS ///////

| Groups   | Parameters                  | Descriptions                                                                                                    |
|----------|-----------------------------|----------------------------------------------------------------------------------------------------|
|          | Name                        | Text field to easily organise program (Ex:<br>batteryName Housing)Test type: Leak per default                                                                                  |
| Timers   | Waiting time                | Time before starting the cycle                                                                                                    |
|          | Fill Time                   | Necessary time to fill the battery at the pressure instruction As soon as the instruction is reached, the fill time is shortened                                               |
|          | Stabilisation time          | Necessary time to get a correct measurement during test time                                                                                                    |
|          | Test time                   | Necessary time to get a representative measurement (20 Pa) of the part with a leak closed to reject level (ex. leak of 0.1 Pa/s, it is advised to have 180s test time)         |
|          | Dump time                   | Time required to dump the part pressure through the instrument, for housing (low pressure) couplers can be unplug to save time                                                 |
| Pressure | Pressure unit               | Select correct unit in the list                                                                                                    |
|          | Set Fill                    | Pressure instruction (Target)                                                                                                    |
|          | Min and Max<br>pressure     | At the end of filling time pressure needs to be between these 2 levels                                                                                                    |
| Leak     | Leak unit                   | Select correct unit in the list                                                                                                    |
|          | Max reject                  | Level to declare part under test as FAIL                                                                                                    |
|          | Std Patm and<br>Temperature | Requested parameters when specific unit as sccm is used                                                                                                    |
|          | Offset                      | Manual offset that can be subtracted to the leak measurement. It is a useful parameter to shorten stabilisation time (Reserved to expert)                                      |
|          | Volume                      | It's a necessary coefficient to convert pressure decay (in Pa) to leak (in flow unit like ml/min)                                                                              |
| Options  | Filter time                 | Useful function to limit external perturbation during test time with flow unit, this time max must be inferior to 0.5*Test time                                                |
|          | Sign                        | Change the sign of the measurement, (vacuum test)                                                                                                    |
|          | Leak search                 | If the part is declared as leaking, the instrument maintains the pressure at the end of the test to let the operator look for the leak. The test must then be stopped manually |

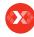

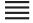

Introduction

**Safety Guidelines** 

Maintenance and Storage

Before Use

**Usage Precautions** 

Disassembly/Damage/Removal

Cleaning the Product

**Getting Started** 

Safety Reminders

Appearance and Dimensions

Presentation

Couplers

Accessories

Digital Links

Initial Setup

Installation

Power Cable Connection and Power On

Preamble

Keys

Power up

Optimus

Optimus installation

Using Optimus

Update

Preparing a program

Preparing a battery group program

Selecting a battery to test

Starting and stopping cycle

#### **Settings**

#### **Program parameters**

Wi-Fi Connection

Support Information

Warranty

# Settings 2/3

PROGRAM PARAMETERS ///////

#### **BATTERY PARAMETERS**

Use this menu to name and affect Test Programs.

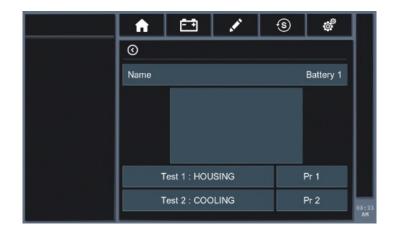

| Parameters     | Descriptions                                                    |
|----------------|-----------------------------------------------------------------|
| Name           | Displayed name in the battery list menu                         |
| Picture        | Displayed pictures in the battery list menu (Not available yet) |
| Test 1 Housing | Program selected to make Housing TEST                           |
| Test 2 Cooling | Program selected to make Cooling TEST                           |

### **CONFIGURATION MENU**

Use this menu to configure your E-VLT device.

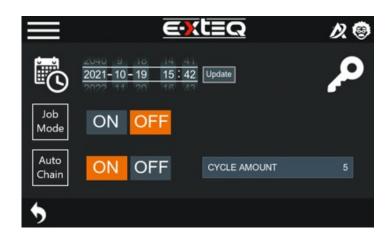

| Parameters | Descriptions                                                                                                    |
|------------|----------------------------------------------------------------------------------------------------|
| Date       | Define correct Date and Time. it is important for results stored.                                                                                    |
| Job Mode   | Using this mode, the instrument requires to make housing and cooling on a specific battery. At the end of the test a special file records the tests. |
| Autochain  | This mode automatically makes the specified quantity of tests and generates a dedicated result file.                                                 |

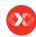

Introduction

#### **Safety Guidelines**

Maintenance and Storage

Before Use

**Usage Precautions** 

Disassembly/Damage/Removal

Cleaning the Product

### **Getting Started**

Safety Reminders

Appearance and Dimensions

Presentation

Couplers

Accessories

Digital Links

#### **Initial Setup**

Installation

Power Cable Connection and Power On

Preamble

Keys

Power up

Optimus

Optimus installation

Using Optimus

Update

Preparing a program

Preparing a battery group program

Selecting a battery to test

Starting and stopping cycle

#### **Settings**

**Program parameters** 

Wi-Fi Connection

Support Information

Warranty

# Settings 3/3

### PROGRAM PARAMETERS ///////

### **RESULTS MENU**

In this section you can observe the results of the last 50 cycles.

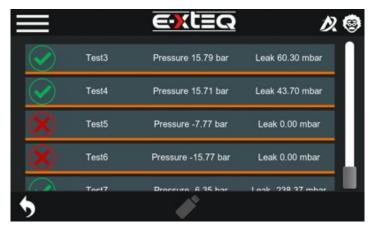

Connect a USB memory stick and press the white key to transfer data from the instruments:

- Key/SerialNumber/Campaign: all the measurement done with auto chaining mode
- Key/SerialNumber/Results : all the measurements done
- Key/SerialNumber/jobs/: all the measurements done with Job mode

### WI-FI CONNECTION ///////

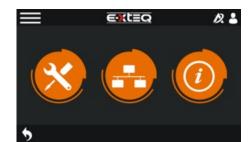

Select the "net connection" icon.

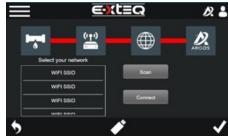

Choose your WIFI SSID to connect to and enter your password.

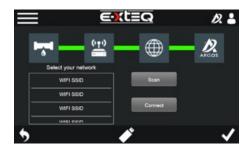

When green lines appears, you are connected to your SSID and to Argos. The connection to ARGOS will allow the transfer of jobs wireless.

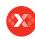

Introduction

#### **Safety Guidelines**

Maintenance and Storage

Before Use

**Usage Precautions** 

Disassembly/Damage/Removal

Cleaning the Product

#### **Getting Started**

Safety Reminders

Appearance and Dimensions

Presentation

Couplers

Accessories

Digital Links

**Initial Setup** 

Installation

Power Cable Connection and Power On

Preamble

Keys

Power up

Optimus

Optimus installation

Using Optimus

Update

Preparing a program

Preparing a battery group program

Selecting a battery to test

Starting and stopping cycle

#### Settings

Program parameters

Wi-Fi Connection

Support Information Warranty

# Support Information 1/1

SUPPORT INFORMATION ///////

# **Contact Us**

Tech Support - USA 1-877-453-3265 English support.usa@e-xteq.com

Hours of Operation (EST) Monday - Friday: 8 am - 8 pm

Comprehensive support also available through www.e-xteq.com

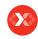

Introduction

#### **Safety Guidelines**

**Table of Content** 

Maintenance and Storage

Before Use

**Usage Precautions** 

Disassembly/Damage/Removal

Cleaning the Product

#### **Getting Started**

Safety Reminders

Appearance and Dimensions

Presentation

Couplers

Accessories

Digital Links

#### **Initial Setup**

Installation

Power Cable Connection and Power On

Preamble

Keys

Power up

Optimus

Optimus installation

Using Optimus

Update

Preparing a program

Preparing a battery group program

Selecting a battery to test

Starting and stopping cycle

#### Settings

Program parameters

Wi-Fi Connection

Support Information

Warranty

# Warranty 1/1

### LIMITED WARRANTY ///////

The product is covered by a 3-Year Limited Warranty. The warranty covers manufacturer defects and workmanship. The warranty excludes misuse or abuse and normal wear and tear.

All accessories are covered by 1-Year Limited Warranty for manufacturer defects only.

### HOW TO OBTAIN WARRANTY ///////

Before sending a unit back for repair, an RMA (Return Materials Authorization) number must be obtained by contacting Distributor Technical Support: support.eu@e-xteq.com

E-XTEQ will ascertain if the unit needs to come in for repair or replacement. If the unit has to be replaced, E-XTEQ will provide full instructions in order for the user to receive the replacement unit.

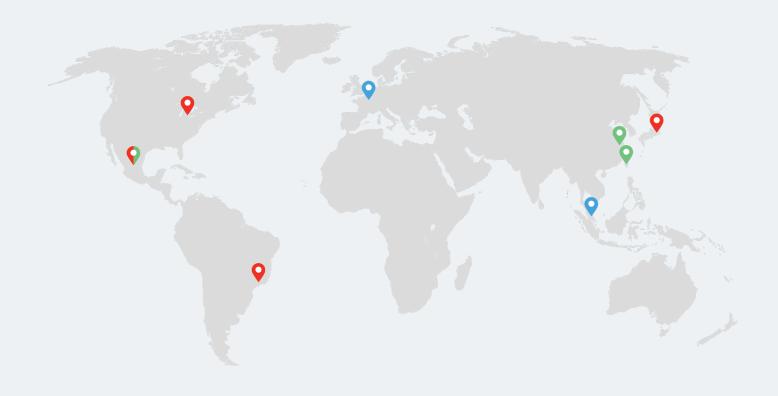

Paris, Singapore, Detroit, Yokohama, Sao Paulo, Shanghai, Taiwan, Mexico

www.e-xteq.com